## **Online Account Aggregation (Member-to-Member Transfers)**

## **Member-to-Member Transfers to Joint Accounts**

1. Log into Online Banking [\(www.tefcu.org\)](http://www.tefcu.org/) using your Online Banking ID and password. Once you login successfully, select the **Services/Loans** tab. Locate the **Member to Member Transfer** menu option, then click **Continue**.

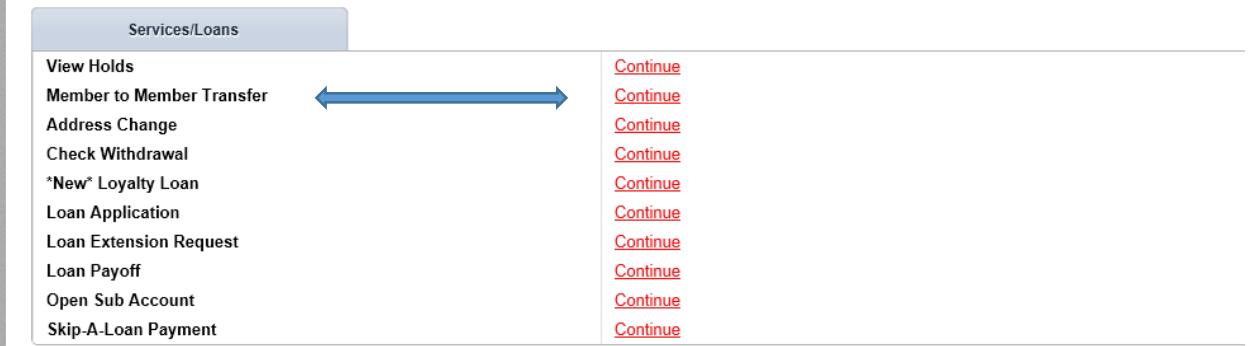

2. Once the form opens, you will be prompted to enter the full account number (**Note:** you must be a joint on the account; if you are not joint, please see page 3), then enter the first three letters of the primary accountholder's last name, and click **Submit**.

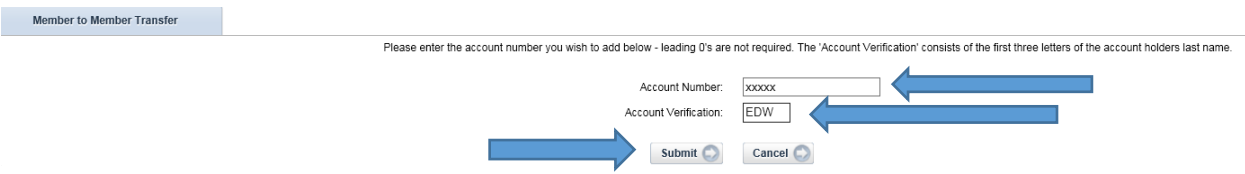

3. The next page will provide you with the options to set up transfer access and/or view access. The **"Transfer To" Account Access** box will be checked by default and since you are joint on the account, you will also have the option of selecting the box for **"View Access" balances and history**.

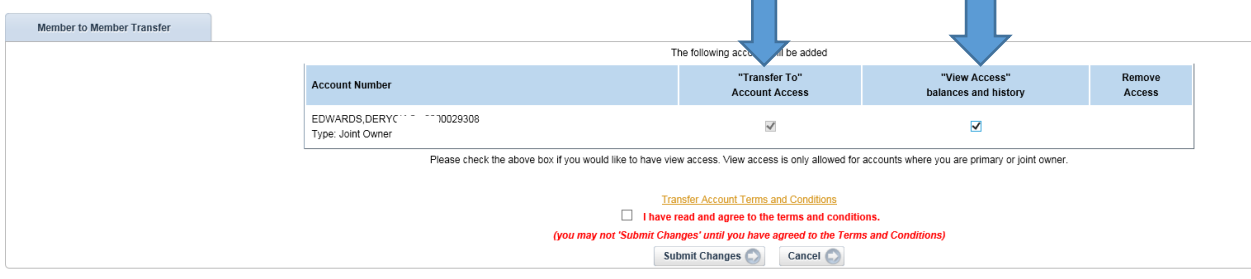

4. Once you select the access type, you must select and read the **Transfer Account Terms and Conditions.** Once the terms and conditions have been read and you agree, check the box that states, **I have read and agree to the terms and conditions**, then click **Submit Changes**.

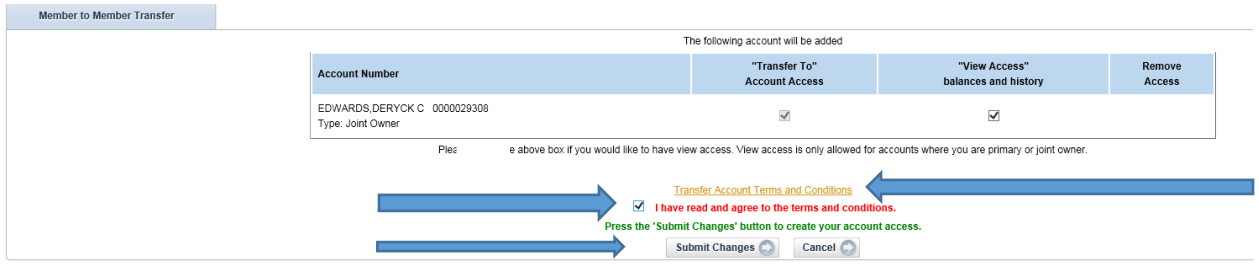

5. The next page is a confirmation screen that requires the member to review the request and ensure that they are making the correct changes. If the confirmation screen is correct, the member must select **Submit Changes**. Otherwise, click **Cancel.** 

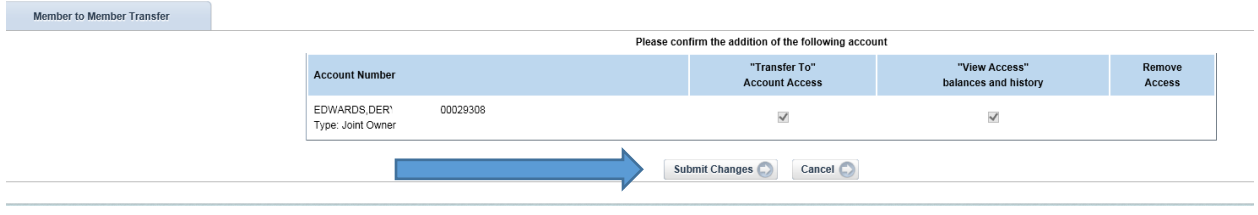

6. The final screen displays a message which informs you that the changes have been made. You must log out of Online Banking and then log back in to see the changes.

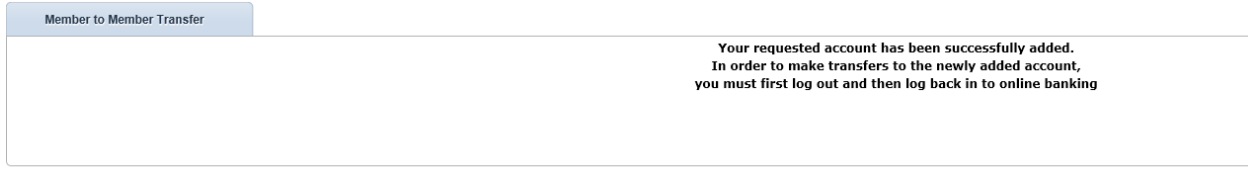

## **Member-to-Member Transfers to Non-Joint Accounts**

g.

1. Log into Online Banking [\(www.tefcu.org\)](http://www.tefcu.org/) using your Online Banking ID and password. Once you login successfully, select the **Services/Loans** tab. Locate the **Member to Member Transfer** menu option, then click **Continue**.

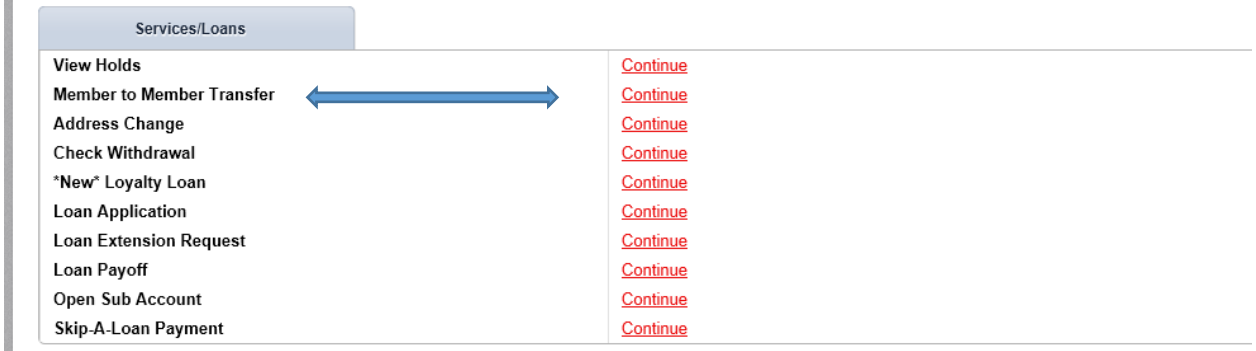

2. Once the form opens, you will be prompted to enter the full account number of the account you would like to transfer funds to, then enter the first three letters of the primary accountholder's last name, and click **Submit**.

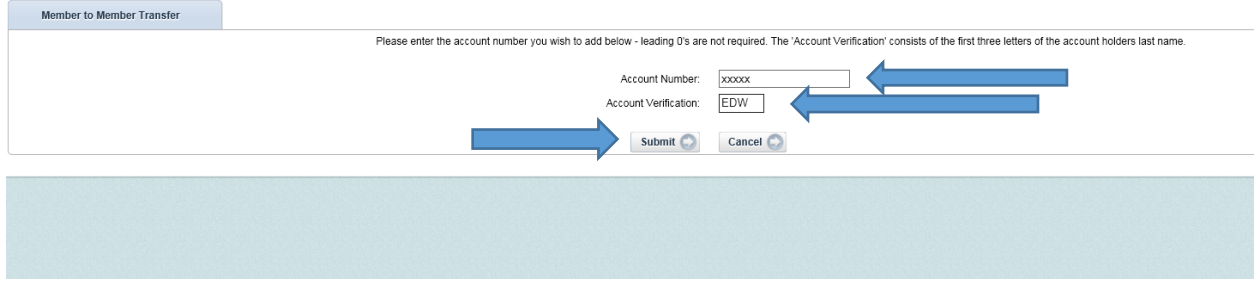

3. The next page will provide you with the option to set up transfer access only. The **"Transfer To" Account Access** box will be checked by default and since you are not the joint on the account, you will not have the option of selecting the box for **"View Access" balances and history**.

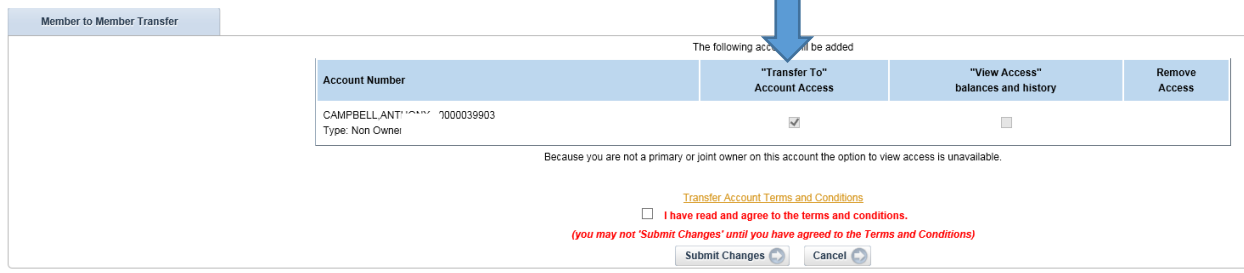

4. Once you select the access type, you must select and read the **Transfer Account Terms and Conditions.** Once the terms and conditions have been read and you agree to the terms, check the box that states, **I have read and agree to the terms and conditions**, then click **Submit Changes**.

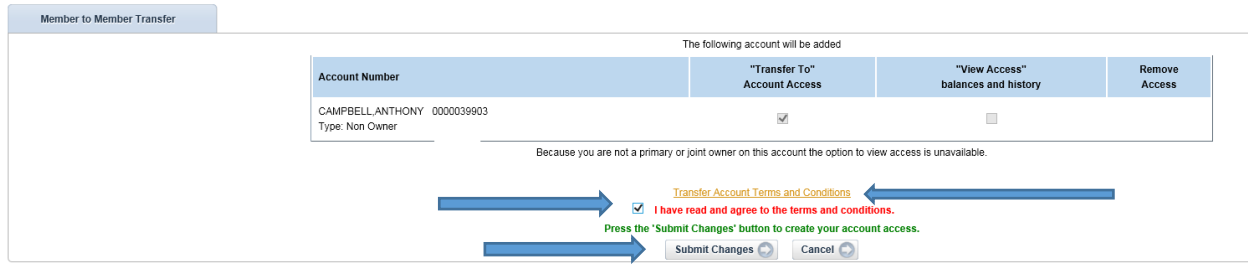

5. The next page is a confirmation screen that requires the member to review the request and ensure that they are making the correct changes. If the confirmation screen is correct, the member must select **Submit Changes**. Otherwise, click **Cancel.**

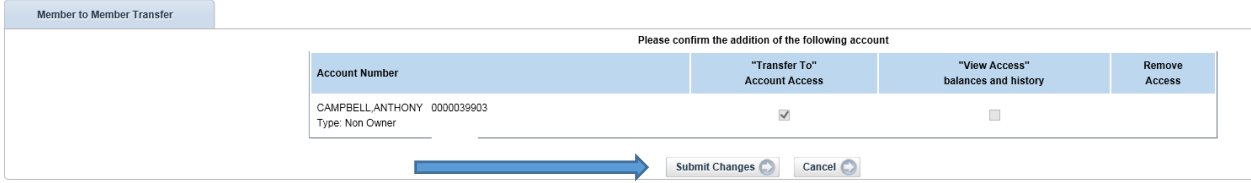

6. The final screen displays a message which informs you that the changes have been made. You must log out of Online Banking and then log back in to see the changes.

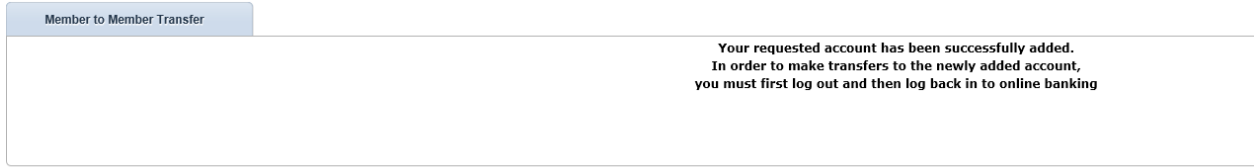

## **Removing Account Aggregation**

 $\overline{\phantom{a}}$ 

1. Log into Online Banking [\(www.tefcu.org\)](http://www.tefcu.org/) using your Online Banking ID and password. Once you login successfully, select the **Services/Loans** tab. Locate the **Member to Member Transfer** menu option, then click **Continue**.

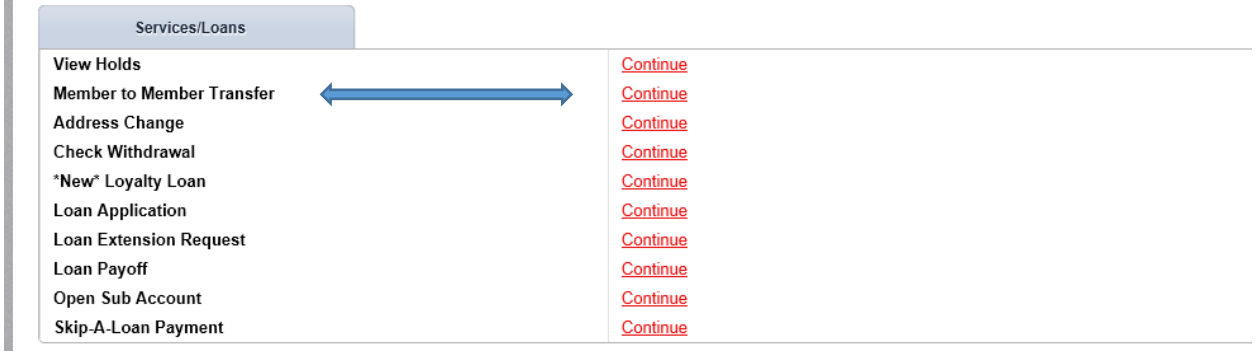

2. Once the form opens, a page will display that shows all accounts currently linked to your Online Banking account. To remove the existing account access, select the box that states **Remove Access**, then select **Submit Changes**.

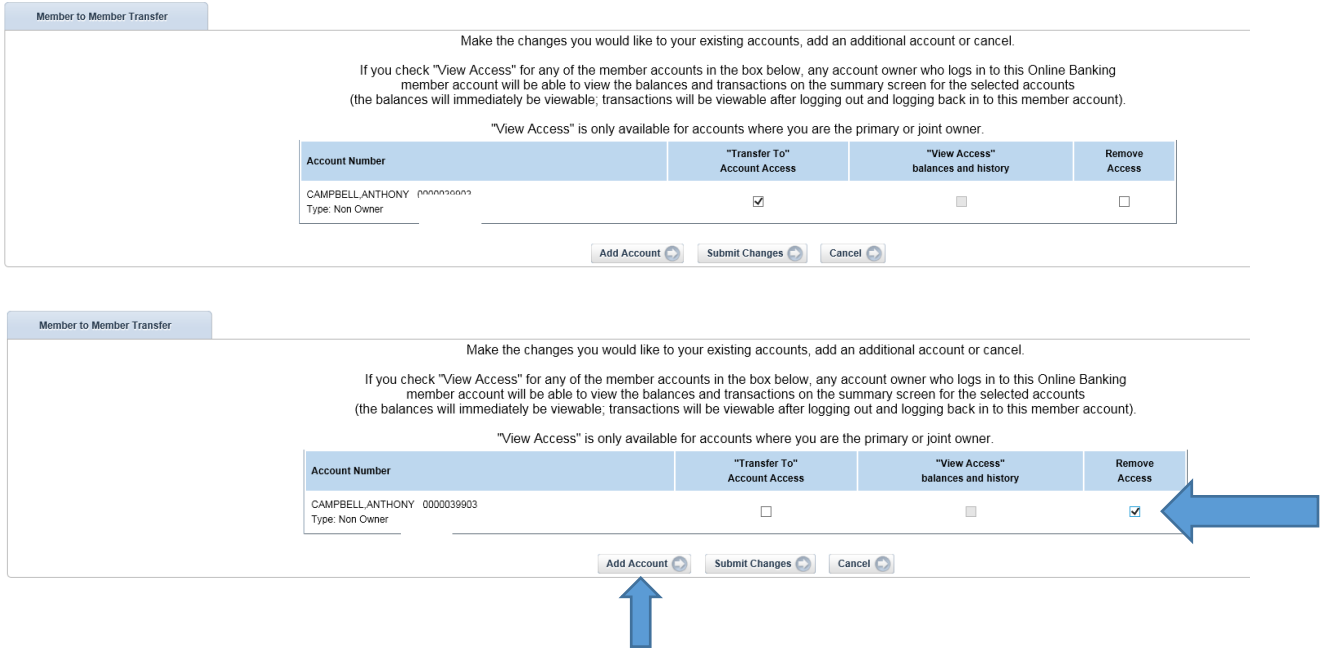

3. The next page is a confirmation screen that requires you to review the request and ensure that you are making the correct changes. If the confirmation screen is correct, you must select **Submit Changes**. Otherwise, select **Cancel.** 

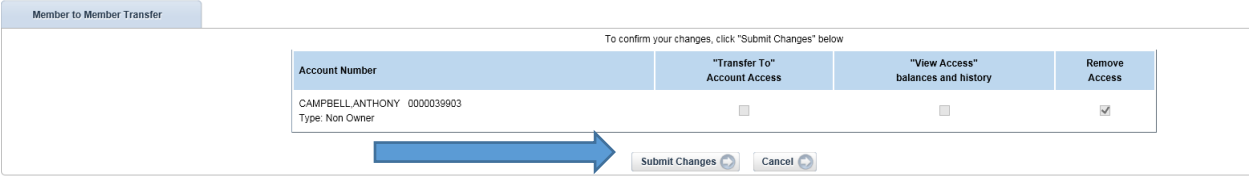

4. The final screen displays a message which informs you that the changes have been made. You must log out of Online Banking and then log back in to see the changes.

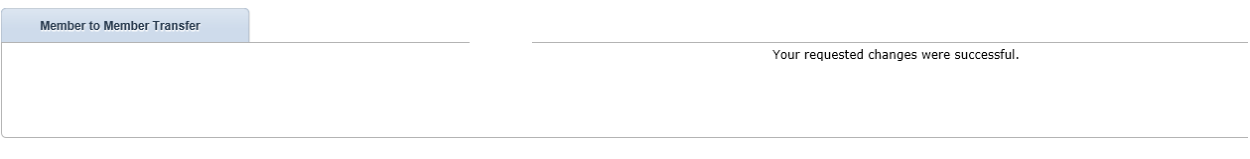